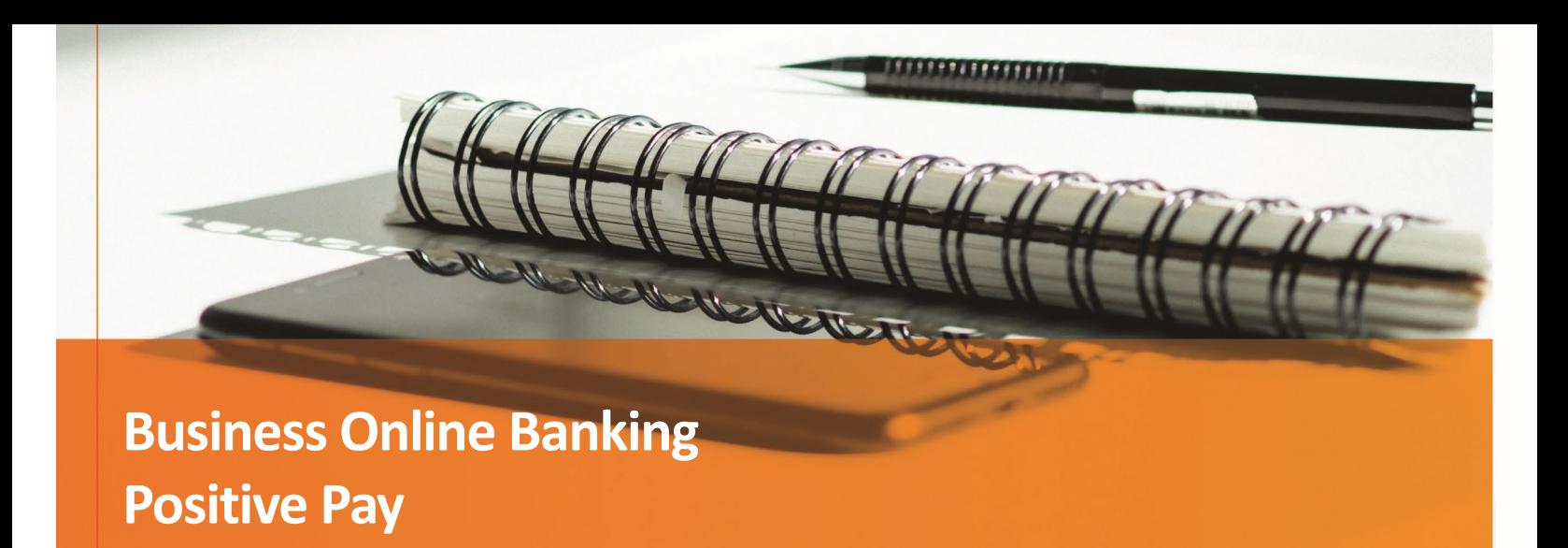

# **Contents**

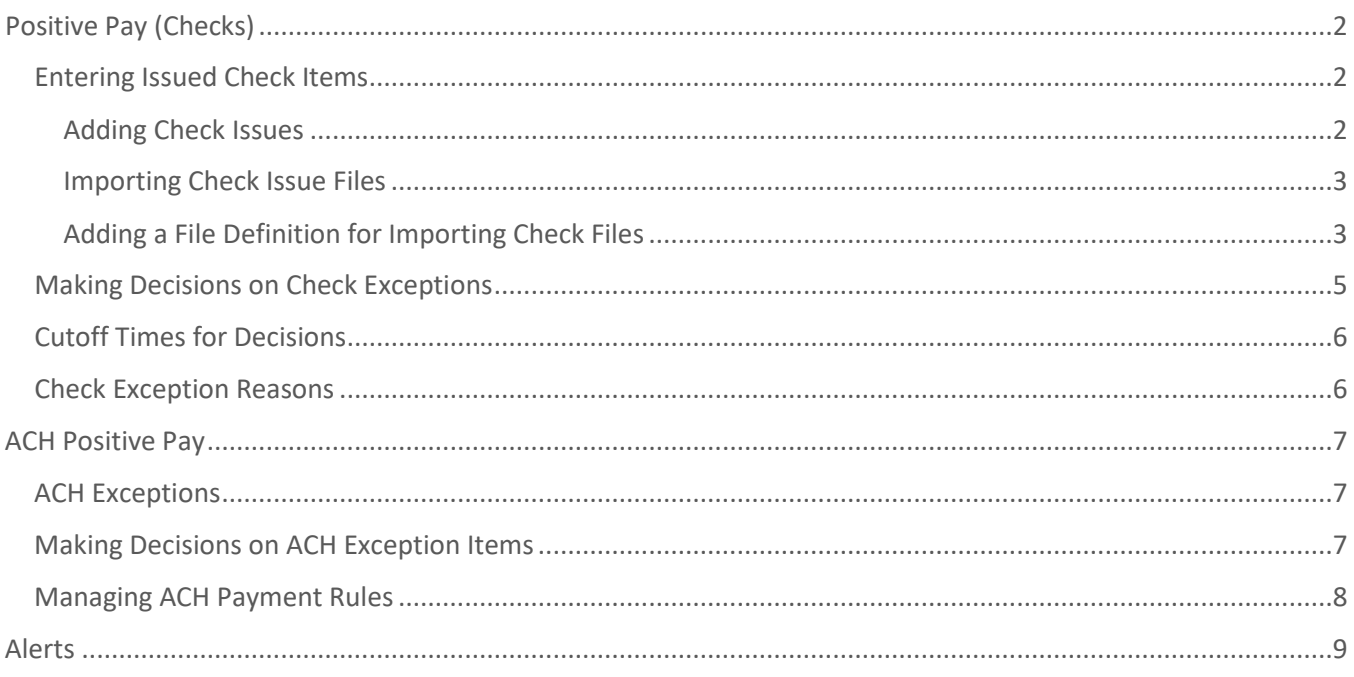

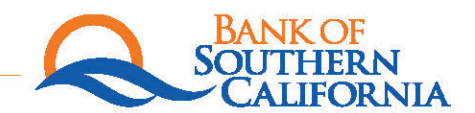

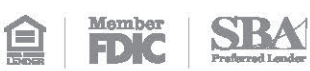

## <span id="page-1-0"></span>Positive Pay (Checks)

Positive Pay helps to prevent check fraud by allowing companies examine questionable checks and make decisions to pay or return them. Positive Pay matches posted check information with check issue items like serial number and amount and creates exceptions if discrepancies are found. Positive Pay does not verify funds availability (i.e. account balances) when processing checks.

### <span id="page-1-1"></span>**Entering Issued Check Items**

<span id="page-1-2"></span>Adding Check Issues

- **1.** Click **Account Services** > **Positive Pay**
- **2.** Click **Enter Issues**
- **3.** Complete the following fields:
	- Account
	- Check number
	- Amount
	- Issued date The date on which the check was issued.
	- Issue type Issue or Void
	- Payee The name of the payee on the check
	- Sequential entry

*Click this option if entering a sequence of check issue items. When this option is selected, the account information is pre-filled with the account from the previous entry and the check number is pre-filled with the next incremental check number.*

- **4.** If entering sequential check issues, continue adding sequential check issue items until all items have been added.
- **5.** Click **Continue**.
- **6.** Verify the information and click the **Submit for approval** link or click **Add issue** (depending on your role).

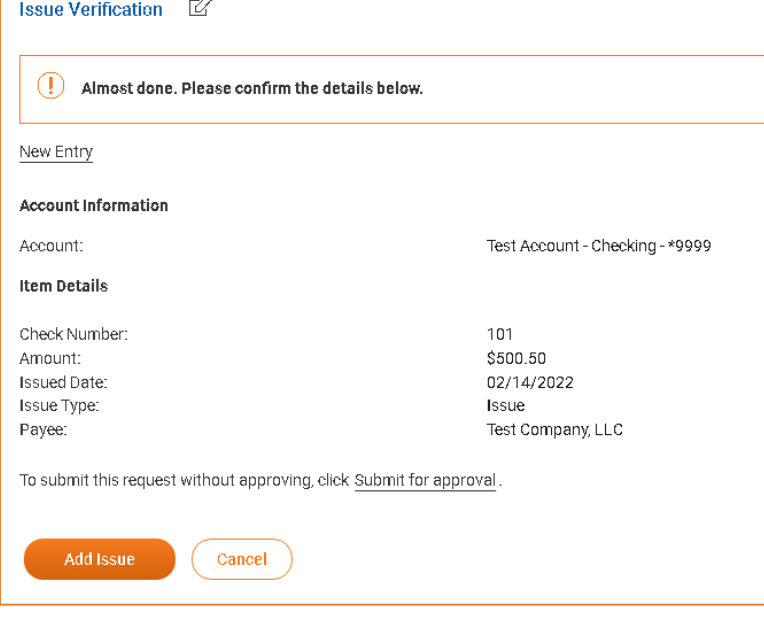

#### <span id="page-2-0"></span>Importing Check Issue Files

Large quantities of check issues can be imported into the system through a file. The company user who imports a check issue file automatically has their approval applied to the file.

- **1.** Click **Account Services** > **Positive Pay**
- **2.** Click **Import issues**.
- **3.** Select a file definition and then click **Continue**. Refer to "Adding a File Definition for Importing Check Files" for instructions to setup a file definition.

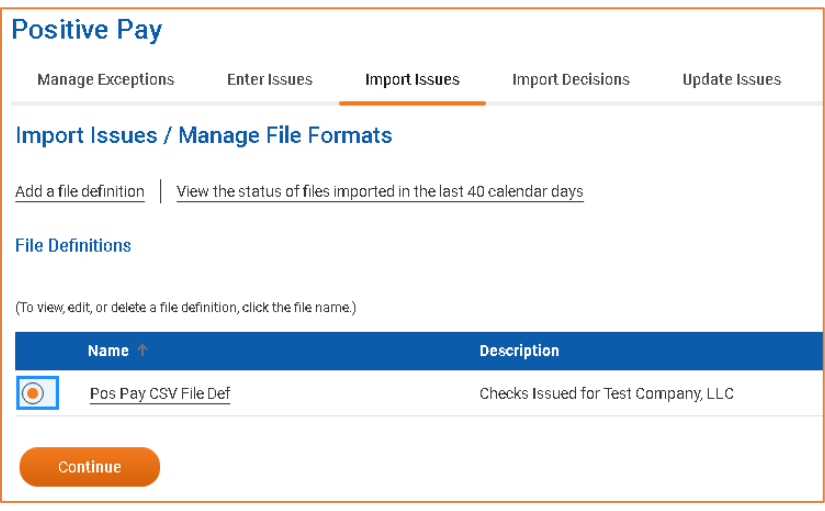

- **4.** Click **Browse** and select the file you want to import.
- **5.** Click **Import file** to import the file and automatically apply your approval.

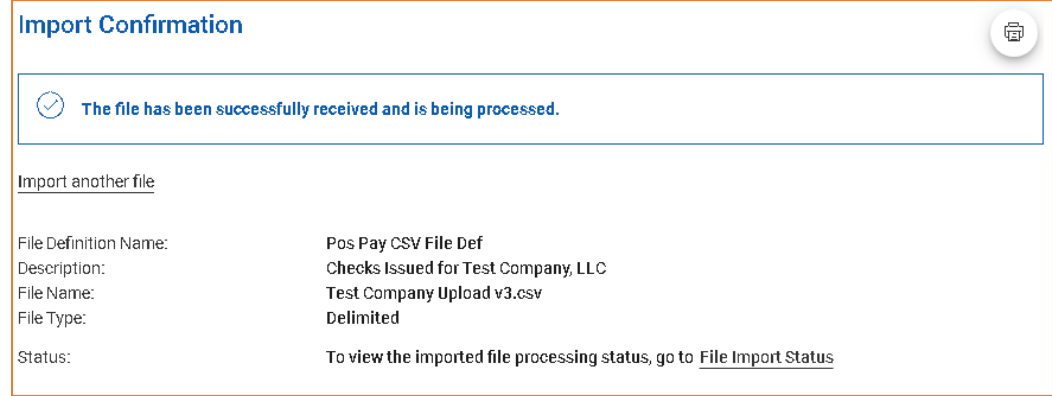

<span id="page-2-1"></span>Adding a File Definition for Importing Check Files

- **1.** Click **Account Services** > **Import issues**
- **2.** Click the **Add a file definition** link.
- **3.** Complete the following **Description** fields and then click **Continue**:
	- Definition name: Enter the name of the definition (up to 20 alphanumeric characters).
	- Description: Enter information about the definition (up to 20 alphanumeric characters).
	- File contents: **Issues**.
	- File type: Select **Delimited**.
- **4.** Complete the Characteristics fields and then click **Continue**:
	- Field delimiter: The character used to separate the data. It will be a comma (,), a dash (-), a semicolon (;), or a Tab.
	- Text qualifier: A single or double quote that is placed on either side of the text so that if a data field includes a character such as a comma, it is not considered a field delimiter.
		- *For example, if a file includes a company name like "Sample Company, Inc." the text qualifier ensures that the company name is not separated by the comma during the import process.*
	- Amount format: Decimal included ( i.e. 123.00) or Decimal not included (i.e. 123). An applied decimal format is required if decimals are not included.
	- Date format: Select the format that matches your file. (I.e. "04/23/2022" would use "MM/DD/YYYY")
- **5.** Complete the Default Field Values (Optional) and then click **Continue**:
	- ABA/TRC
	- Account
	- Issue type: Issue or Void
	- Issue action: Add or Delete
- **6.** Type the numeric order of the **Position Numb**er fields as they would appear in the file and then click **Add file definition**.

#### **7.** Click **Add File Definition**

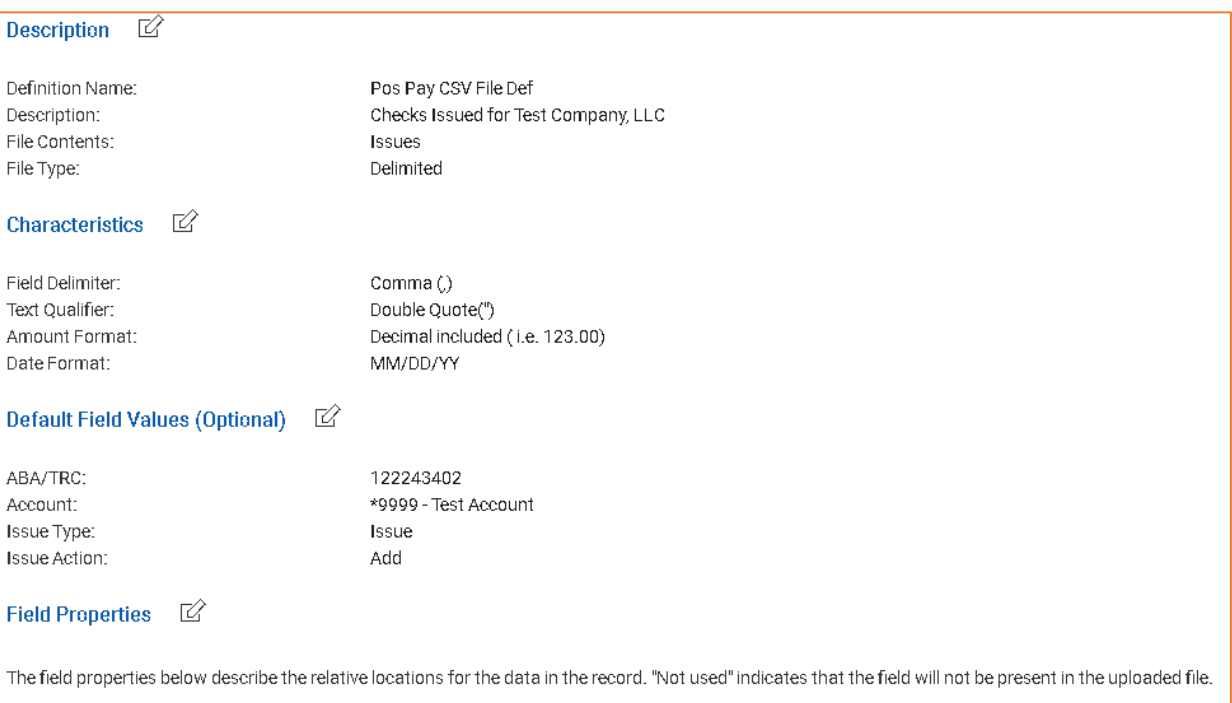

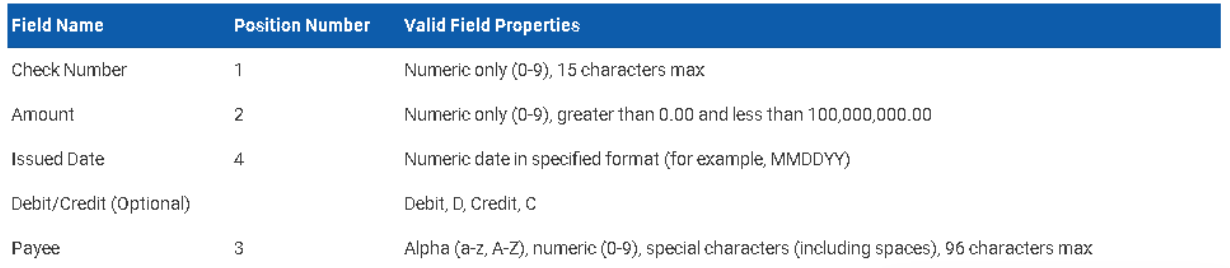

## <span id="page-4-0"></span>**Making Decisions on Check Exceptions**

Company users can make pay or return decisions on check exceptions.

- **1.** Click **Account Services** > **Positive Pay**
- **2.** Click **Manage exceptions**.

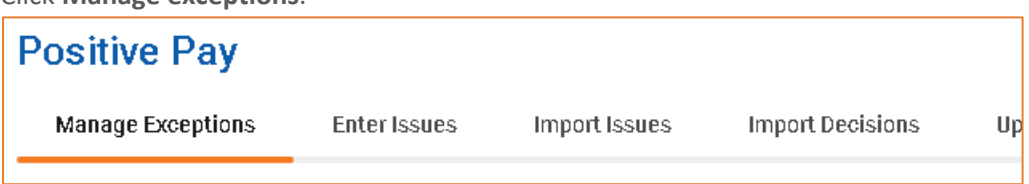

**3.** Go to the **Check Exceptions Awaiting Decision** section to make a decision on one or more exceptions:

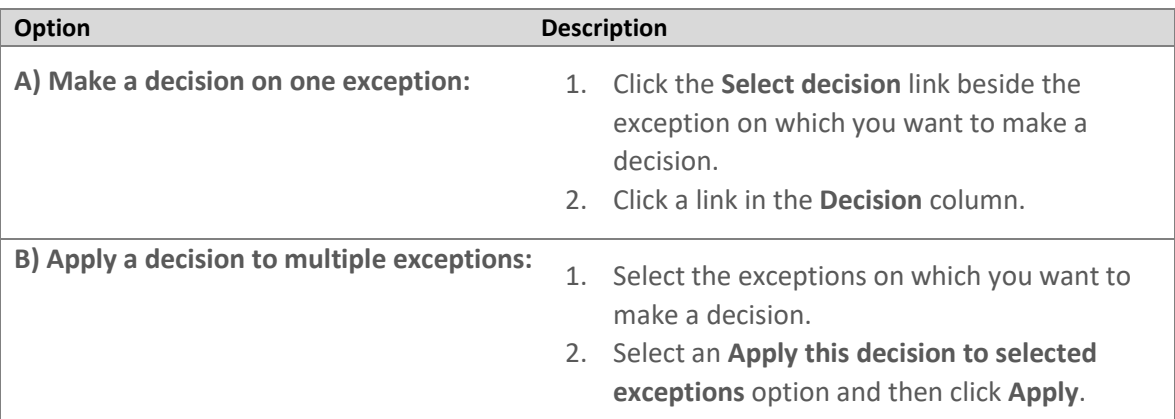

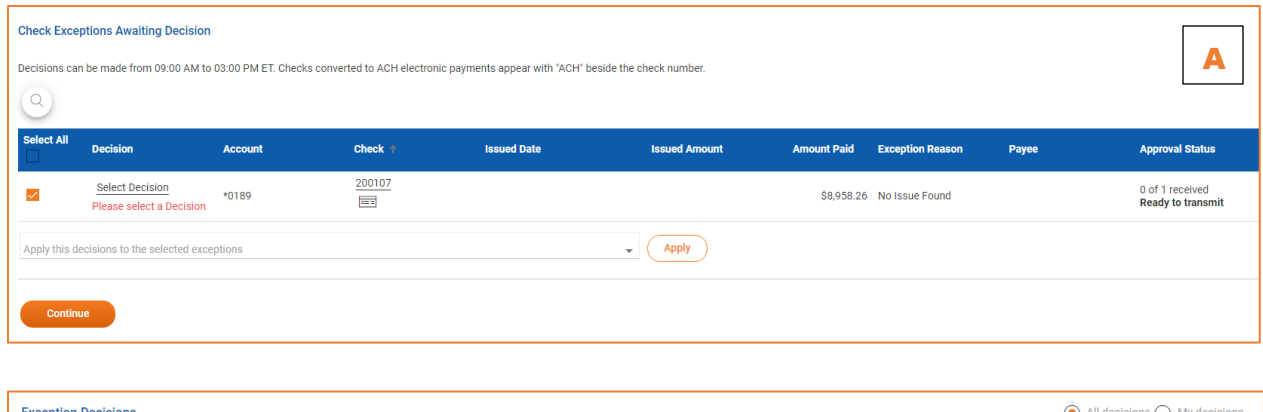

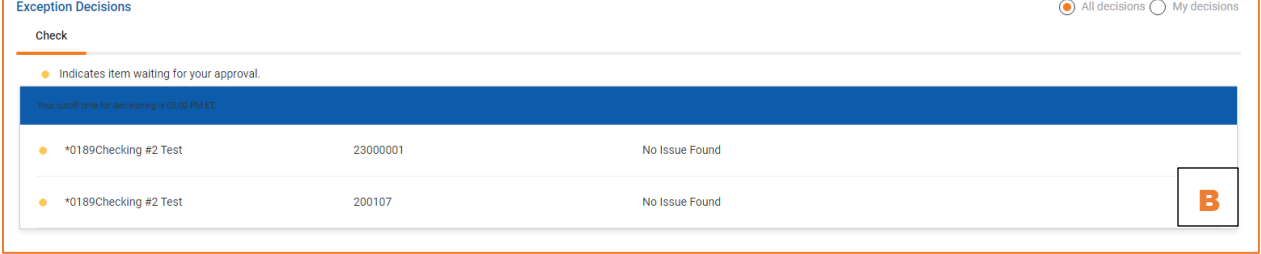

### **4.** Click **Continue**.

**5.** Verify the decision as needed and then click **Approve/Transmit**.

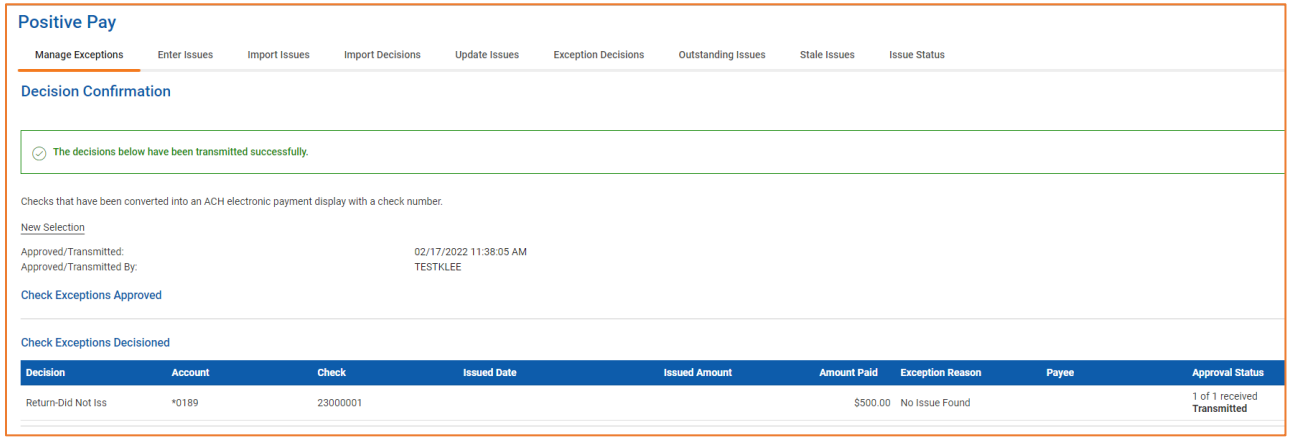

## <span id="page-5-0"></span>**Cutoff Times for Decisions**

**Company Users can make a** *decision* **on any Positive Pay Exception Item between 6:00a.m. and 12:00p.m. PST.**

**Any items that have not been reviewed will be automatically returned.**

## <span id="page-5-1"></span>**Check Exception Reasons**

Checks can differ from the reconciliation file for many reasons.

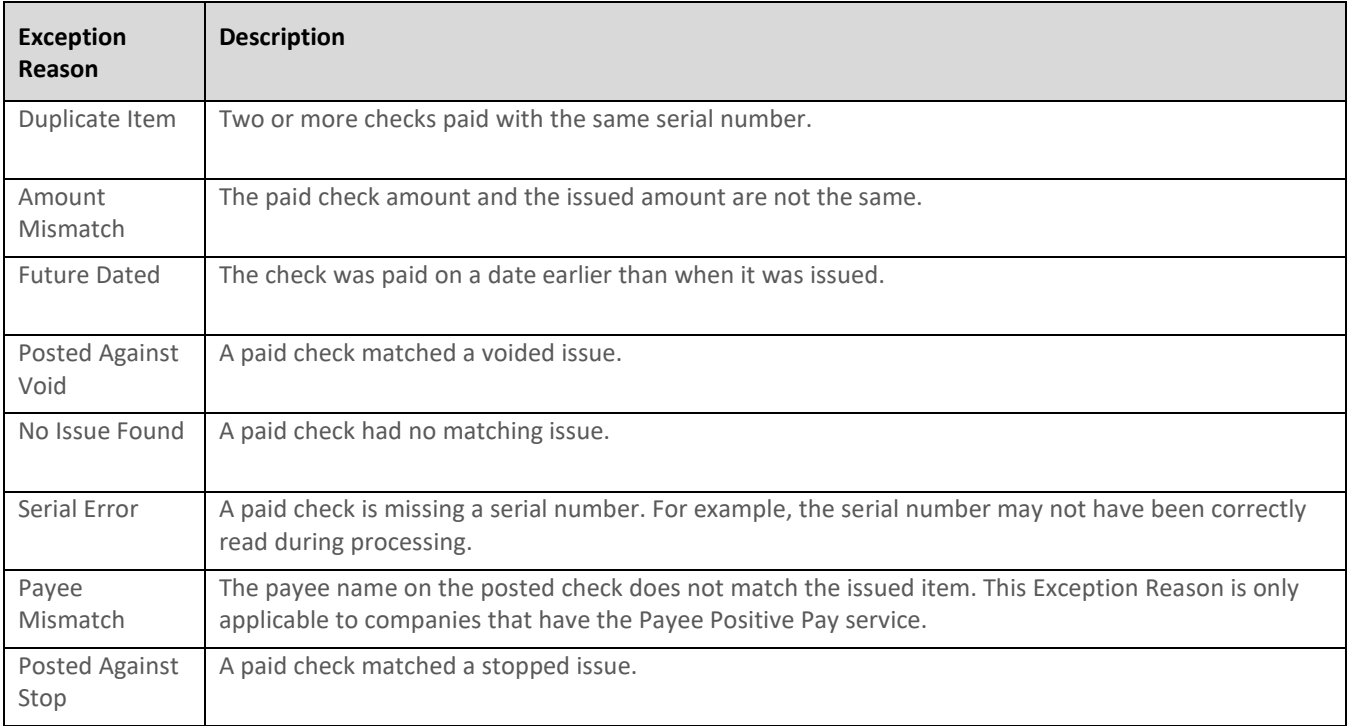

## <span id="page-6-0"></span>ACH Positive Pay

ACH Positive Pay helps mitigate the risk of fraud by allowing you to review ACH exceptions and make decisions to pay or return them. An exception is any ACH debit transaction that is blocked because it did not match the criteria defined in your payment rules.

### <span id="page-6-1"></span>**ACH Exceptions**

Company users can make decisions on ACH Exceptions between 6:00 a.m. and 12:00 p.m. PST.

ACH exceptions with a **Pay** decision are added to your list of originator company payment rules automatically. By default, the payment rule is set up with **No maximum** for the **Maximum Amount** and **ALL - Select All** for the **ACH Transaction Type** (ACH entry class).

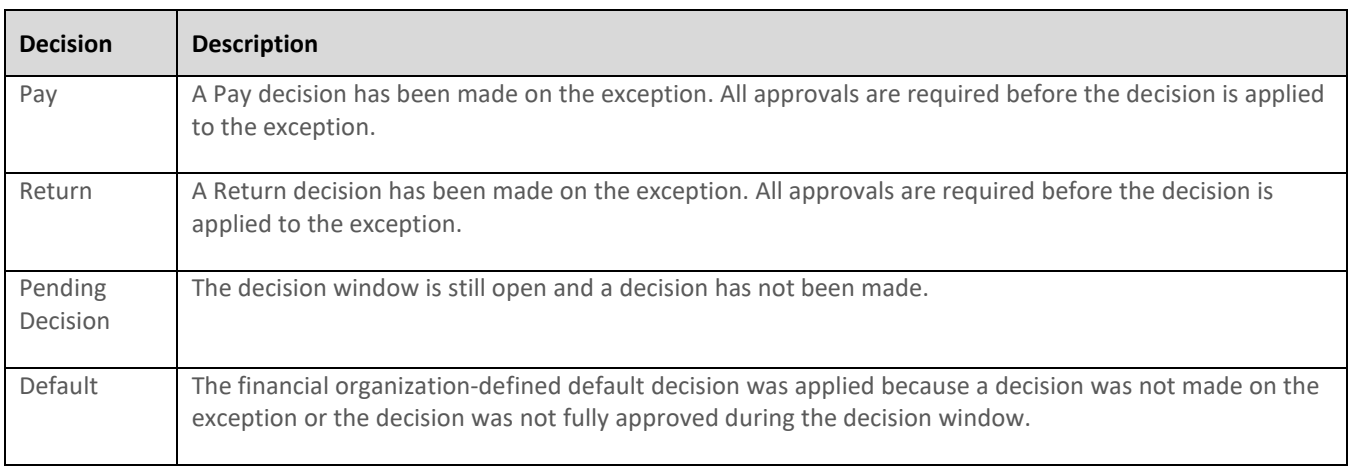

#### <span id="page-6-2"></span>**Making Decisions on ACH Exception Items**

## **Decisions for ACH Exceptions can be made between 6:00 a.m. and 12:00 p.m. PST. If a decision is not made on an exception during this time frame, the item will be returned.**

- **1.** Click **Account Services** > **Manage Exceptions**
- **2.** Click the check box beside each exception on which you want to make a decision.
- **3.** Select a **Decision** option: **PAY** or **RETURN**
	- For **PAY** decisions, click **Edit payment rule** link to change the Maximum Amount and/or the **ACH Transaction Type**.
	- To remove the automatic payment rule, de-select the **Add payment rule for this originating company** check box.
- **4.** Click **Continue**
- **5.** Review the exceptions as needed, then click **Approve/Transmit.**

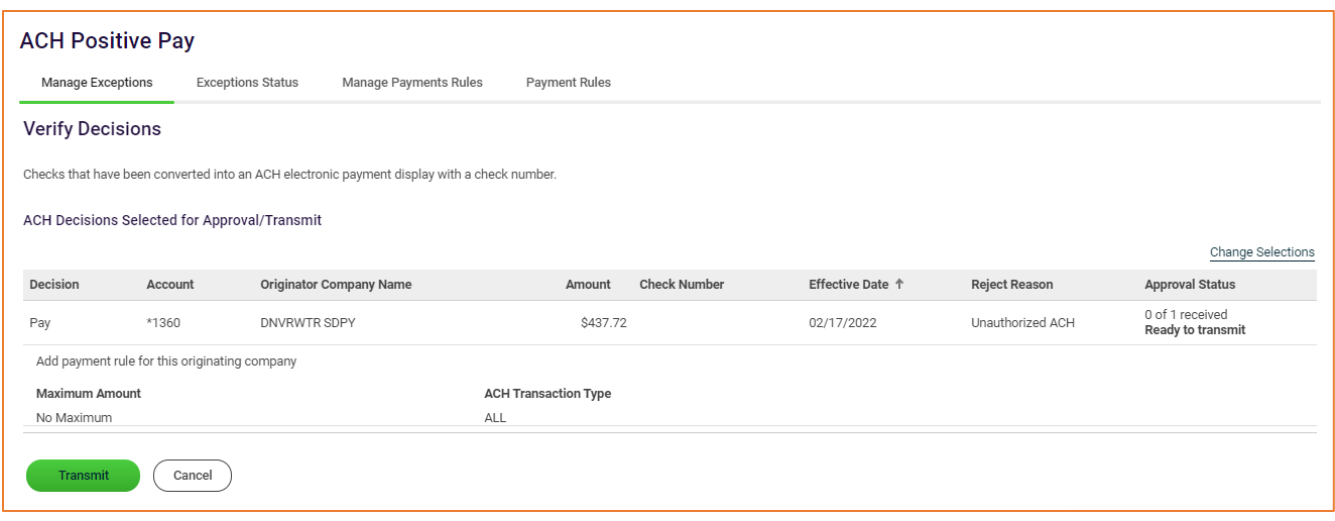

#### <span id="page-7-0"></span>**Managing ACH Payment Rules**

Payment rules are conditions that determine whether transactions are debited from accounts or blocked. If a transaction matches a payment rule, it is processed automatically. If a transaction does not match a payment rule, an ACH Exception is created.

Payment rules can be added, edited, and deleted during the ACH exception decision window from 06:00 a.m. to 12:00 p.m. PST.

- **1.** Click **Account Services** > **Manage payment rules**
- **2.** Click the check box associated with the payment rule you want to add and then click **Save changes**.

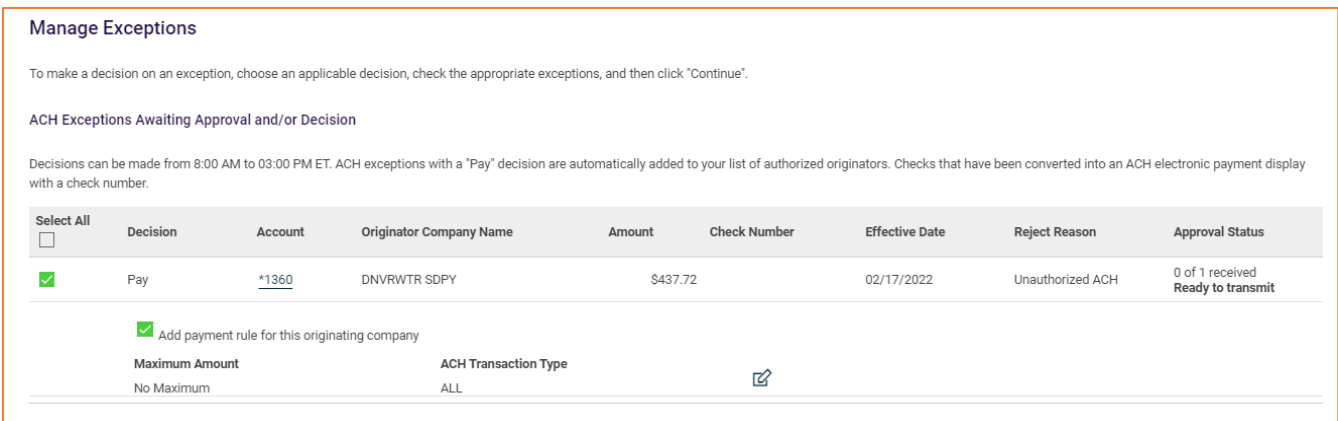

## <span id="page-8-0"></span>Alerts

Company users should consider subscribing to the following alerts to better manage ACH payment exceptions.

- **1.** Click **Administration** > **Communications**
- **2.** Click **Manage Alerts.**

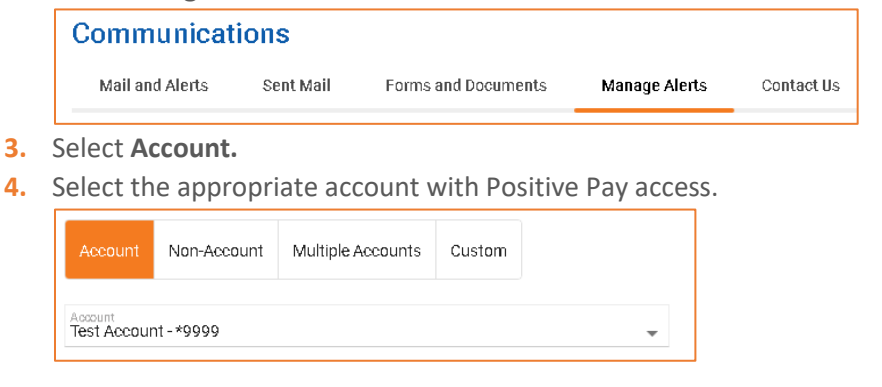

- **ACH Positive Pay:** Notifies you when there are exceptions that require attention.
- **ACH Positive Pay Exception Reminder:** Notifies you an hour before the decision window closes that there are exception items that do not have decisions.

⊕

- **Positive Pay:** Notifies you when there are exceptions that require attention.
- **Positive Pay Exception Reminder:** Notifies you an hour before the decision window closes that there are exception items that do not have decisions.
- **6.** Select the preferred email and/or phone number and click **Add.**